# **1** Installation

Install the SGS Prime COGO application for HP Prime on any of the following devices:

- Physical HP Prime Graphing Calculators
- Virtual Calculators for <u>Windows or Mac</u>
- Windows UWP <u>HP Prime Pro</u> app
- ► Android <u>HP Prime Pro</u> app
- ► iOS <u>HP Prime Pro</u> app

Required: Installation requires the Connectivity Kit for Windows or Mac.

### 1.1 New Installation

| Step | Action                                                                                                    |  |
|------|----------------------------------------------------------------------------------------------------|--|
| 1    | Download the installation files from https://sgss.ca/hpprime.html.                                                                                                    |  |
| 2    | Unzip/extract the installation files.                                                                                                    |  |
| 3    | Navigate into the folder where the files were extracted, a folder SGSPrimeCOGO_v1_5_1 with the version number of the app will be found.                                                                                                    |  |
| 4    | Open the folder to reveal a sub-folder with a <b>.hpappdir</b><br>extension and two other files <b>L8.hplist</b> and <b>L9.hplist</b> inside. SGS Prime COGO.hpappdir<br>L8.hplist                                                         |  |
| 5    | Open the Connectivity Kit on your PC or Mac.                                                                                                    |  |
| 6    | <ul> <li>A. For physical HP Prime calculators; plug in the USB cable to connect.</li> <li>B. For HP Prime Pro apps; open the app on the device that is on the same Wi-Fi network as the PC or Mac running the Connectivity Kit.</li> </ul> |  |
| 7    | Confirm your calculator connection, it will be visible in the Calculators <b>P</b> × pane of the Connectivity Kit once connected.                                                                                                    |  |

| 8 | Expand the connected calculator in the<br>Connectivity Kit.<br>Drag and Drop the SGS Prime COGO.hpappdir<br>folder from Step 4 onto the<br>SGS Prime COGO.hpappdir<br>folder from Step 4 onto the<br>Second the<br>calculator. It may take a few seconds to<br>complete the transfer. | HP Connectivity Kit<br>File Edit Window Help<br>Calculators<br>All (1)<br>Virtual Prime<br>Advanced Graphing<br>Advanced Graphing<br>Data Streamer<br>Sign Finance<br>Finance<br>Geometry |
|---|----------------------------------------------------------------------------------------------------|----------------------------------------------------------------------------------------------------|
| 9 | Drag and Drop the L8.hplist and L9.hplist file from Step 4 onto the weilt List folder of your calculator. Close the Connectivity Kit. NOTE: The L8 and L9 lists are required to stay unaltered on the calculator for SGS Prime COG function. DO NOT OVERWRITE OR DELETE THESE FILES.  | <ul> <li>Application Library</li> <li>CAS Vars</li> <li>Complex</li> <li>Exam Configurations</li> <li>List</li> <li>L0 (16)</li> <li>L1 (0)</li> </ul>                                    |

## 1.2 Upgrade to new Version

To preserve application variables and files, it is best to overwrite only the program code of the app when upgrading to a newer version. It is currently not possible to overwrite just the program code of an app directly in the **Application Library**; therefore, a workaround step is required to accomplish the upgrade.

| Step | Action                                                                                                    |  |  |
|------|----------------------------------------------------------------------------------------------------|--|--|
| 1    | Download the installation files from https://sgss.ca/hpprime.html.                                                                                                    |  |  |
| 2    | Unzip/extract the installation files.                                                                                                    |  |  |
| 3    | Navigate into the folder where the files were extracted, a folder SGSPrimeCOGO_v1_5_1 with the version number of the app will be found.                                                                                                    |  |  |
| 4    | Open the folder to reveal a sub-folder with a .hpappdir       SGS Prime COGO.hpappdir         extension and two other files L8.hplist and L9.hplist inside.       L8.hplist         L9.hplist       L9.hplist                              |  |  |
| 5    | Open the Connectivity Kit on your PC or Mac.                                                                                                    |  |  |
| 6    | <ul> <li>A. For physical HP Prime calculators; plug in the USB cable to connect.</li> <li>B. For HP Prime Pro apps; open the app on the device that is on the same Wi-Fi network as the PC or Mac running the Connectivity Kit.</li> </ul> |  |  |
| 7    | Confirm your calculator connection, it will be visible in the Calculators <b>B</b> × pane of the Connectivity Kit once connected.                                                                                                    |  |  |
| 8    | Expand the Y Application Library folder and locate the SGS Prime COGO app. Drag and drop the app into the Content P × pane of the Connectivity Kit. This will create an SGS Prime COGO.hpappdir folder in the Content pane as shown.       |  |  |
| 10   | Right-click on the SGS Prime COGO app in the   Application Library and choose Delete.   Send to class   Add file   Add app icon   Add background   Copy   Delete                                                                           |  |  |

| 11 | Using your PC or Mac File Explorer, open the SGS Prin<br>Step 4.<br>Inside you will find a SGS Prime COGO.hpappprgm file, dra<br>SGS Prime COGO.hpappdir folder in the Content<br>At the prompt choose Yes to replace the file.<br>This updates the program code of the app in the Conte<br>Drag and Drop the SGS Prime COGO.hpappdir folder from | ag and drop this file onto the                                                                                                    |
|----|----------------------------------------------------------------------------------------------------|----------------------------------------------------------------------------------------------------|
|    | pane to the <b>Prication Library</b> folder.                                                                                                    | contant 2 m                                                                                                    |
|    | It may take a few seconds to complete the transfer.                                                                                                    |                                                                                                    |
| 13 | Drag and Drop the  18.hplist and  19.hplist files from Step 4 onto the  List folder of your calculator. Close the Connectivity Kit. NOTE: The L8 and L9 lists are required to stay unaltered on the calculator for SGS Prime COGO to function. <u>DO NOT OVERWRITE OR DELETE THESE FILES.</u>                                                     | <ul> <li>Virtual Prime</li> <li>Application Library</li> <li>CAS Vars</li> <li>Complex</li> <li>Exam Configurations</li> <li>List</li> <li>L0 (16)</li> <li>L1 (0)</li> <li>L2 (0)</li> <li>L3 (0)</li> <li>L4 (0)</li> <li>L5 (0)</li> <li>L6 (0)</li> <li>L7 (0)</li> <li>L8 (14)</li> <li>L9 (37)</li> <li>Matrices</li> <li>Notes</li> <li>Programs</li> <li>Real</li> <li>Variables</li> </ul> |

NOTE: If you encounter an Insufficient Memory error when trying to connect with the Connectivity Kit, try:

- 1. Reboot the calculator by holding down  $O_{\text{off}}^{\text{On}}$  and then pressing  $\Theta_{\text{Setup}}^{\text{Symbol}}$ . Try again.
- 2. If you have Version 1.5.1 or later installed, try the <u>Unload</u> option prior to connecting to the Connectivity Kit, then use the <u>Reload</u> option after upgrade is complete.

### 1.3 Running SGS Prime COGO

Once installed, run SGS Prime COGO by one of the following methods:

1. Open the Application Library on your calculator by

using the Apps key. Locate the SGS Prime COGO app and tap the icon or Start on the menu to open the application.

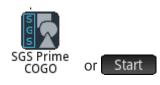

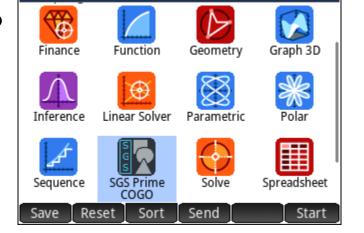

Application Library

16:1

From the Home or CAS screen, if SGS Prime
 COGO is the active application with the title visible at the top of the screen, use the Normal key to start the application.

Other shortcut keys available from the Home or CAS screen:

- ► Symb starts the <u>RPN Calculator</u>.
- Ploti opens the <u>Plot Points</u> program.
- Shift and Symbol / Ploti / Num → opens the User Settings options.

|       | SGS Prime COGO | 17:46 |
|-------|----------------|-------|
|       |                |       |
|       |                |       |
|       |                |       |
|       |                |       |
|       |                |       |
|       |                |       |
|       |                |       |
| Sto ► |                |       |

## 1.4 License Key

A valid **License Key** enables the functionality of the software.

License Keys are bound to the Device ID of the calculator or app that the SGS Prime COGO application is installed on.

You must supply the Device ID of your calculator or app when requesting a License Key.

The Device ID should match the calculator serial number followed by a few characters to help identify the type of device and the version of the app.

Contact <u>sales@sgss.ca</u> for more information about licensing.

| Apply License I         | <ey< th=""><th></th><th></th></ey<> |        |       |
|-------------------------|-------------------------------------|--------|-------|
| Device ID:              | FtCoDVT1n7-E                        | mu1    |       |
| License Key:            |                                     |        |       |
|                         |                                     |        |       |
|                         |                                     |        |       |
|                         |                                     |        |       |
|                         |                                     |        |       |
| Entor Liconco k         | (ov to Activato                     |        |       |
| Enter License k<br>Edit |                                     | Cancel | Apply |